## **STEP-BY-STEP INSTRUCTIONS for INSTALLING Adobe Flash Player**

1) When you are ready to install the Adobe Flash Player, you can type this link below into your web browser: [http://get.adobe.com/flashplayer/.](http://get.adobe.com/flashplayer/) However, before you do that, take a look at this helpful guide below.

2) Before you proceed, be sure to UNCHECK (DESELECT) any checkbox(es) to avoid installing additional items. We suggest you do not install extra items at this time due to potential conflicts with your existing software. For example:

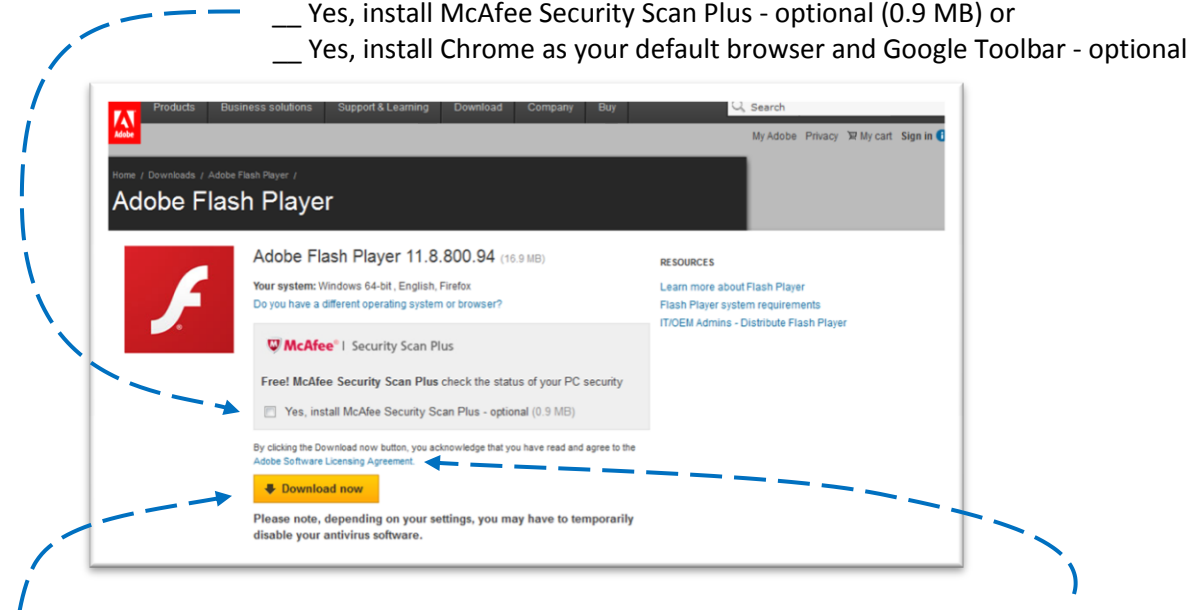

3) Next, on the same page, there is a link for reviewing **Adobe's Licensing Agreement** and if you want to download their free Adobe Flash Player, Adobe says *"By clicking the Download now button [below] you acknowledge that you have read and agree to the Adobe Software Licensing Agreement."*

4) Next, on the same page, you should left-click on the yellow clickable "Download Now" button to download the free Adobe Flash Player installation file.

5) Next, your browser will open a new web page tab that displays step-by-step instructions with screenshot images.

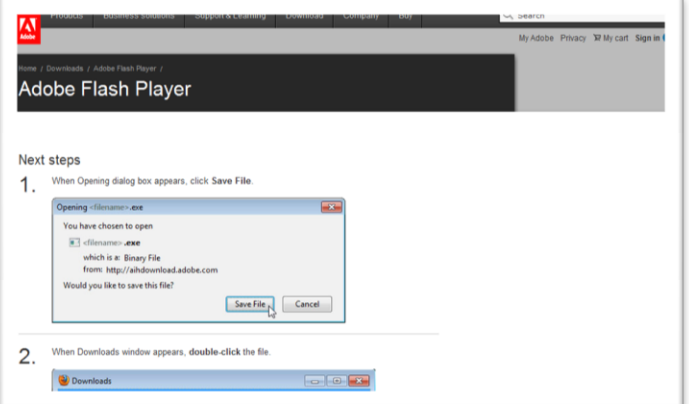

6) A popup dialog box will appear with the title "Opening..." What you need to do is simply left-click on the "Save File" button.

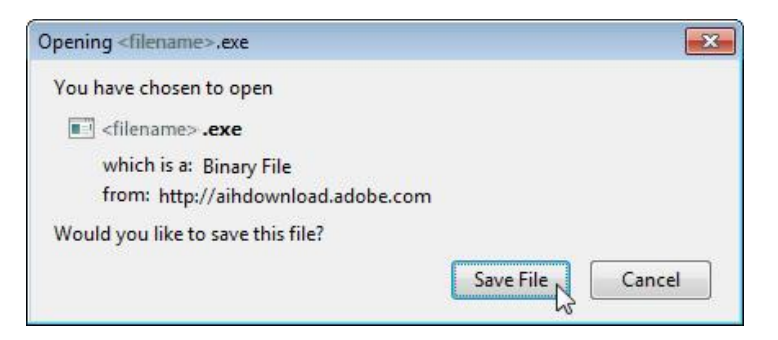

7) If a file folder or pop-up dialog box appears, double-click on the file to start the installation (e.g. install\_flashplayer1234.exe from http://aihdownload.adobe.com).

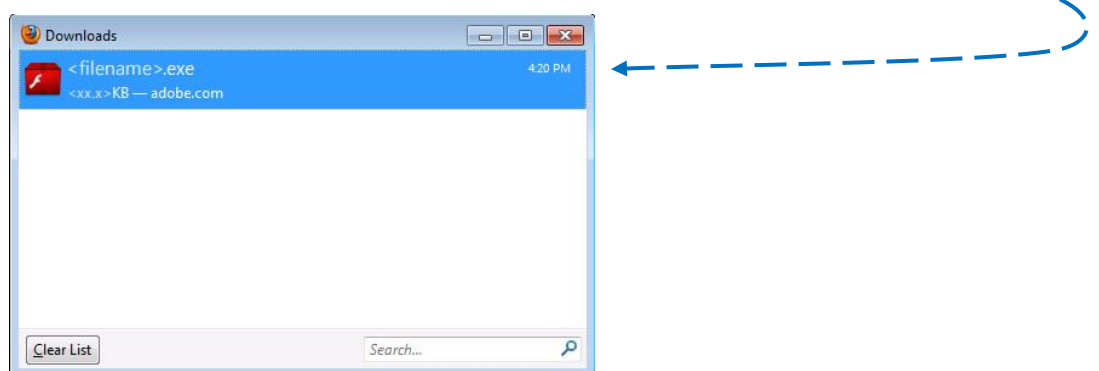

8) If a Security Warning pop-up dialog box appears, it will ask you if you want to run this file. You need to left-click on the "Run" button.

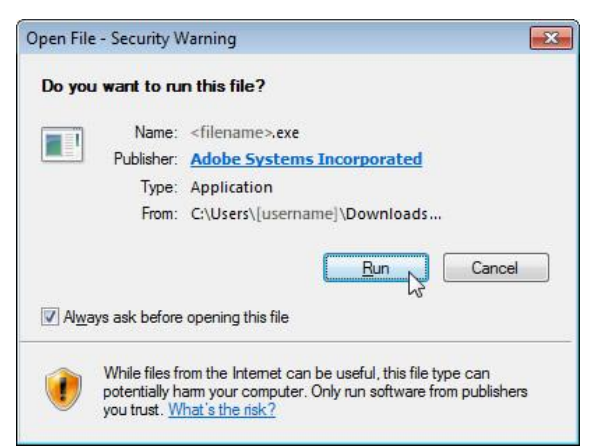

You can leave the checkbox checked that says Always ask before opening this file.

Also, it is common for a yellow shield with an exclamation to appear at the bottom of this popup dialog box with the warning "While files from the Internet can be useful, this file type can potentially harm your computer..." It is necessary to proceed in order to allow the Adobe Flash Player to be installed.

9) If a **User Account Control** pop-up dialog box appears asking "Do you want to allow the following program to make changes to this computer?" you need to left-click on the "**Yes**" button.

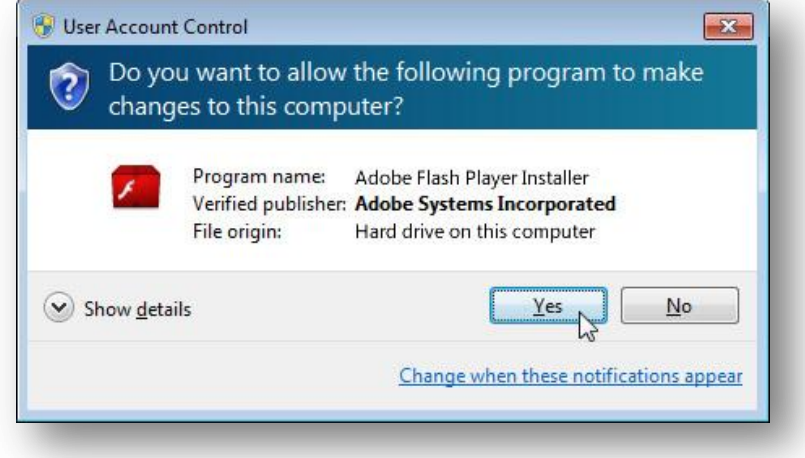

10) After this, the installation will begin and you will have a popup dialog box that displays a progress bar as the Adobe Flash Player is installed. When the installation is complete, there will be a green checkmark to the right of the progress bar. You need to left-click on the "**Finish**" button.

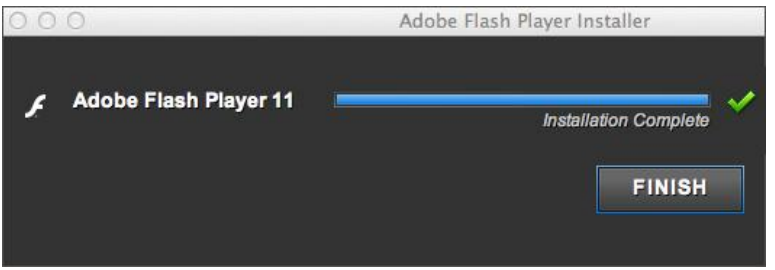

11) Finally, you will get an updated web browser page that says **Installation successful**, you are now running Adobe Flash Player.

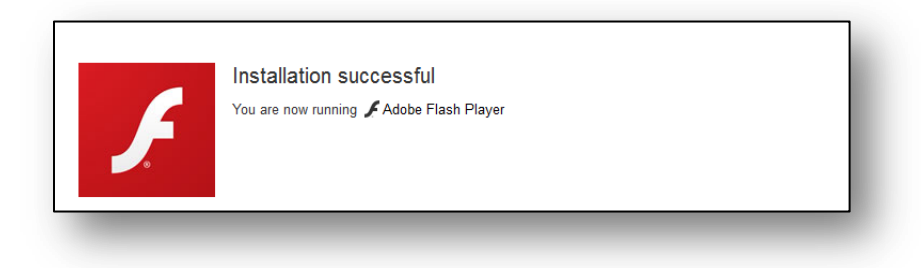

## **TESTING YOUR ADOBE FLASH PLAYER INSTALLATION**

When you are ready to test the Adobe Flash Player, you can type this link below into your web browser: <http://helpx.adobe.com/flash-player/kb/find-version-flash-player.html>

If an animated ball floats across the screen under item 1, it is installed and functioning correctly.

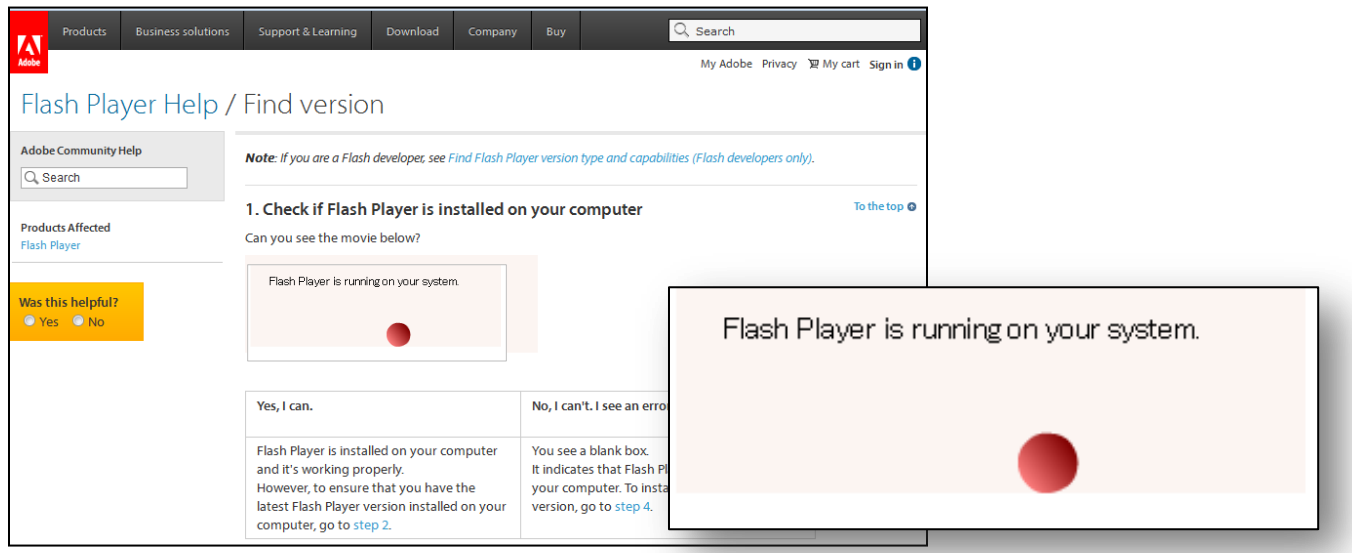

Also, if you scroll down the page under item 2, there should be a table that displays Your Flash Player Version, Your OS (Operating System) and Your Browser.

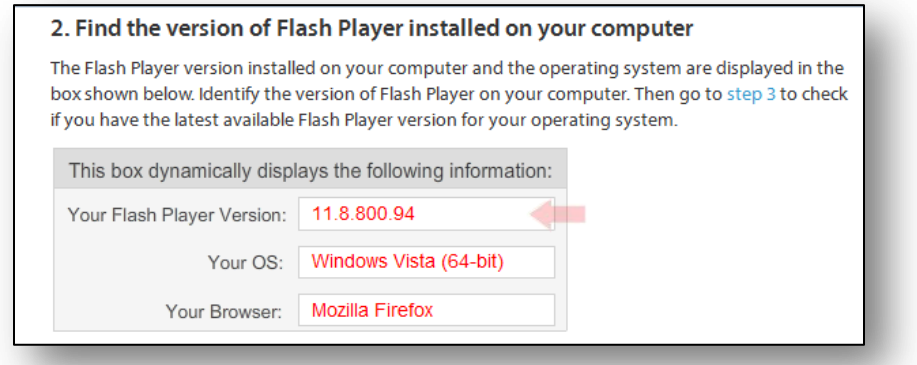

If the first two numbers of your free Adobe Flash Player Version are 10, 11, or above, you should be able to view the webcast without going through additional steps to upgrade your free Adobe Flash Player.

## **CONGRATULATIONS! You should be ready to view the webcast event**